# **Le Basi della Computer Grafica**

*Oualche giorno fa mi è capitato di scorrere alcuni numeri «storici» di* MC *(risalenti a parecchi anni fa)* e *quindi di leggere alcuni vecchi articoli della rubrica di Grafica, nei quali venivano presentate tecniche di calcolo* e *di disegno con il computer. In questi articoli venivano teorizzati metodi di calcolo* e *di disegno* e *venivano proposti dei programmi che li mettevano in pratica. Allora, parliamo dei tempi in cui non era ancora nato,* o *stava appena nascendo, il* PC *classe 18M, non esistevano ancora i pacchetti integrati; né tantomeno esistevano applicativi grafici. Occorreva fare tutto da sé, utilizzando direttamente i pochi linguaggi di programmazione, ancora rudimentali; allora disponibili*

#### *di Francesco Petroni*

Preso dalla nostalgia ho pensato di riproporre, in versione riveduta e corretta, qualcuno di quei programmi, riscrivendoli con uno dei linguaggi oggi più utilizzati: il Visual Basic della Microsoft.

Questa ripresa è interessante anche per il fatto che, paradossalmente, il linguaggio, il Basic, è sempre lo stesso, anche se ora la situazione ambientale, quella offerta da Windows, è del tutto

diversa e la modalità di lavoro, quella offerta dalla programmazione Object Based, Event Driven, è addirittura rivoluzionata. L'articolo risulterà interessante a tutti quelli che si occupano, a vario titolo, di Computer Grafica per il fatto che parla delle tecniche di base, le stesse che poi vengono incorporate in tutti gli applicativi evoluti che siamo oggi abituati ad usare.

#### *I comandi di tracciamento* **e** *la predisposizione del foglio di lavoro*

Nella prima figura presentiamo una tabellina che mostra i vari comandi Visual Basic da usare in applicazioni grafiche. I comandi di tracciamento sul Form, di Punti e di Linee, che via via useremo, fanno riferimento ad un siste-

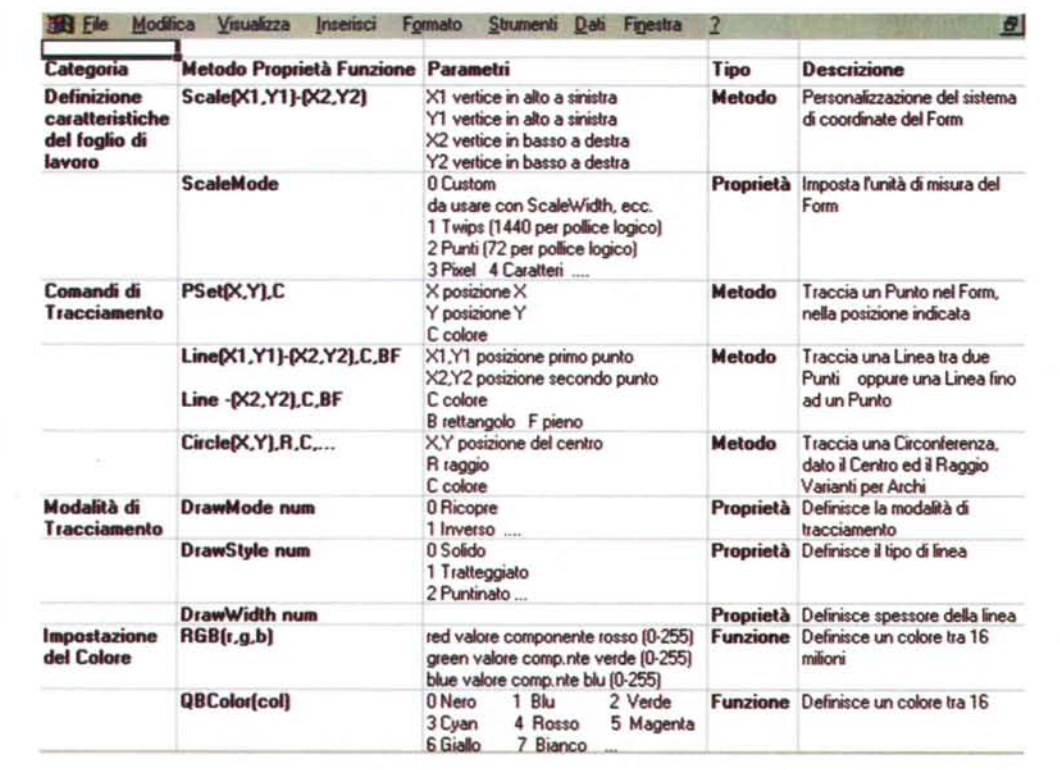

*Figura* l - *Tabella con Oggetti, Metodi, Pro-prietà e Funzioni Grafiche di MS Visual Basic. Tracceremo* i *nostri disegni nei Form di Visual Basic per* i *quali imposteremo Proprietà e sui quali agiremo sfruttando Metodi, ad esempio Metodi che eseguono il tracciamento di linee rette e curve. Molto interessanti, le abbiamo trattate più volte nei nostri articoli. sono le due funzioni con cui* si *definiscono* i*colori. La più sofisticata è quella che permette di definire uno dei* 16 *milioni di colori di Windows.*

ma di coordinate che va tenuto sotto controllo.

Il tutto è regolato dalla proprietà ScaleMode del Form, che serve per stabilire quale sia l'unità di misura da utilizzare e che deve essere rispettata dai vari comandi di tracciamento.

Facciamo tre esempi, ipotizzando di disporre di un Form abbastanza grande:

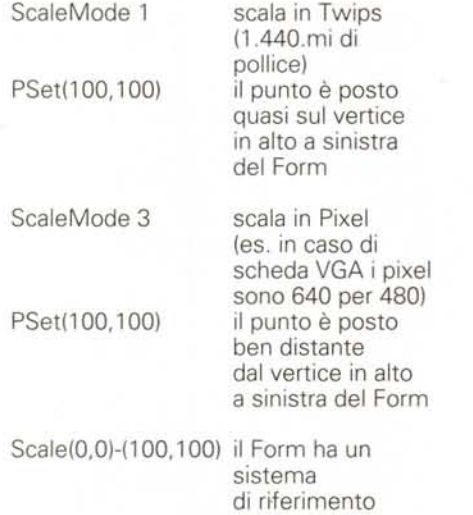

personalizzato indipendente dalla sua dimensione e posizione sul video PSet(100,100) il punto corrisponde al vertice inferiore destro del Form

Nelle applicazioni grafiche orientate al Bitmap converrà, in generale, lavorare con lo ScaleMode 3. Nelle applicazioni grafiche in cui si tracciano delle linee, magari calcolate con processi matematici, conviene personalizzare, con il Metodo Scale, le dimensioni logiche del Form. Tali dimensioni rimangono le stesse anche se si variano le dimensioni fisiche del Form stesso.

Come primo esercizio, totalmente controllabile nella figura 2 (listato ed output), mostriamo un modo per definire le caratteristiche dimensionali di un Form, in pratica un modo per preparare un foglio di disegno. Usiamo due variabili: la prima C, che poniano pari a 100, e la seconda D, che poniamo pari a 101. Con il metodo Scale inoltre definiamo

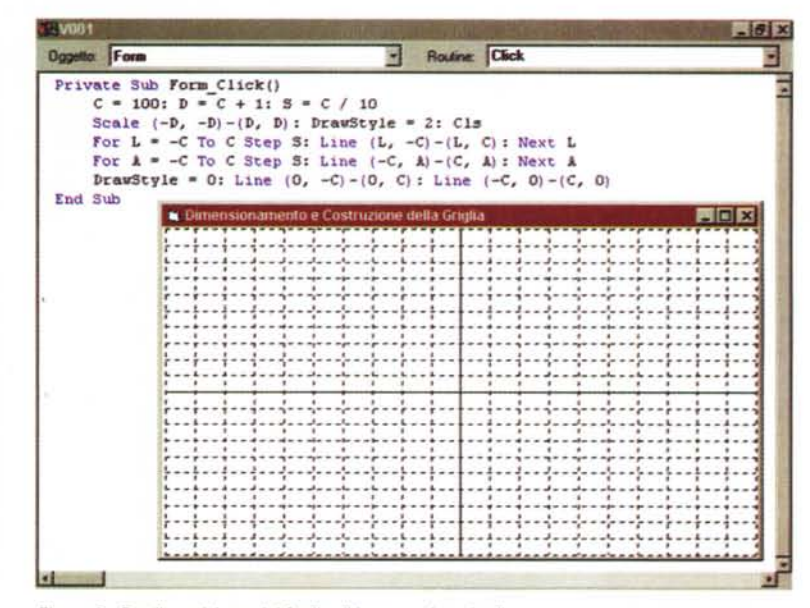

Figura 2 - Predisposizione del foglio di lavoro sul quale disegnare.

Quando si disegna, qualsiasi sia lo strumento che si sta utilizzando, occorre, come prima cosa, predisporre il foglio di lavoro. Nelle nostre applicazioni Visual Basic il foglio di lavoro è il Form. Useremo una serie di istruzioni, che potete analizzare nella tabella di figura 1, che servono per definire i limiti del foglio e l'unità di misura che si vuole utilizzare al suo interno. Per le nostre applicazioni grafiche utilizzeremo, come unità di misura, i pixel, che fanno corrispondere un punto del Form ad un punto del video, oppure lavoreremo su un foglio personalizzato personalizzandone le dimensioni con il metodo Scale.

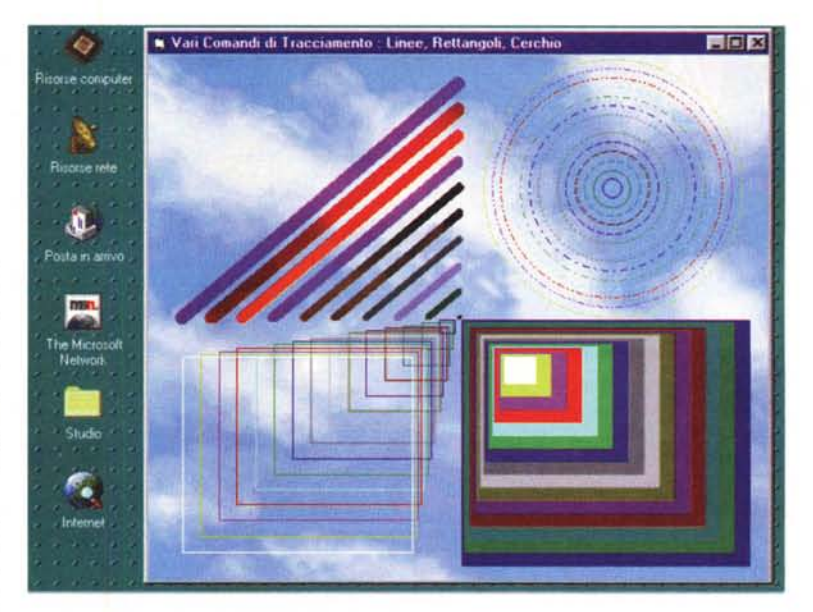

Figura 3 - Sperimentazione sulle istruzioni grafiche di MS Visual Basic. Abbiamo utilizzato, come sfondo del nostro Form, la bitmap con le nuvolette di Windows 95. Su questo sfondo abbiamo tracciato una serie di elementi grafici mettendo in pratica un po' delle istruzioni di tracciamento proposte nella tabella 1. È, tra le altre cose, interessante sperimentare il DrawMode con il quale si definisce il rapporto tra linee tracciate e immagine di sfondo.

 $+D.+D.$ 

continua.

mensione.

come limiti del Form i valori -0,-0 e

Poi tracciamo una quadrettatura tratteggiata con un passo 10 per 10 e tracciamo i due assi principali con una linea

La routine di Scaling e di Tracciamento della quadrettatura viene eseguita al click sul Form. Questo consente di ingrandire il Form e, con il click, di risistemare la quadrettatura nella nuova di-

Notare l'uso del OrawStyle per ottenere il tratteggio e l'uso del Metodo Line per tracciare la quadrettatura.

 $|D|X|$ File Modifica Visualizza Inseriori Esecui Strumenti Aggiunte 7 BEE THESE IN CORPLE DOCUMENT TO A POST OF  $||3||$ 鶗 HOK à **MB02 FEE** 

*Figura* 4 - *Curve trigonometriche - Output. Una delle ... cose più facili da tracciare sono* le *Funzioni, in cui i vari punti che individuano* le *linee generate sono ottenuti con processi di calcolo relativamen*te *semplici. Tra le curve le più facili da costruire* e *più spettacolari da vedere sono quelle che sfruttano* le *funzioni trigonometriche, tradizionalmente disponibili sin dai primi Basic.*

*Figura* 5 - *Curve trigonometriche - Listato. Una funzione di una variabile* si *esprime nella forma Y= Y(X). /I programma che la visualizza, in pratica, deve fare solo due cose: deve calcolare una serie di coppie di valori X, Y, ad esempio per 100 valori di X 100 valori di Y,* e *deve visualizzarle co*me *punti P(X, Y), in genere convertendoli nell'unità di misura del Form.* - **,I I** \_\_\_ ~~ .d1 .mI!!!!!!!!l!!!!!!!!l!!!!!!!!l!!!!!!!!l!!!!!!!!l!!!!!!!!l!!!!!!!!l!"-II!!!!!!!!l!!!!!!!!l!!!!!!!!l!!!!!!!!l!!!!!!!!l!~~~~.x **~ 1\_.' .=J - 1\_-1 .;.J DInoc:..D..S -:: Sub PREPARAO**  $S$ caleMode =  $3: C = 100: D = C + 1: S = C / 10$  $Scale (-D, -D)$ -(D, D): DrawStyle = 2 CIe  $ForeColor = RGB(96, 96, 96)$ For L = -C To C Step S: Line (L, -C)-(L, C): Next L<br>For A = -C To C Step S: Line (-C, A)-(C, A): Next A  $DrawSbyle = 0:$  Line  $(0, -C)-(0, C)$ : Line  $(-C, 0)-(C, 0)$ **End Sub Private Sub F\_\_ c:aok() On Error Resume Next PREPARA ForX • .c: ToC** Y1 = **Sin(X** / 30) \* C: PSet (X, Y1), RGB(255, 0, 0) Y2 = Cos(X / 30) \* C: PSet (X, Y2), RGB(0, 255, 0)<br>Y3 = Sin(X / 30) \* Cos(X / 20) \* C: PSet (X, Y3), RGB(0, 0, 255 Y4 = Cos(X / 45) \* C: PSet (X, Y4), RGB(255, 255, 0)<br>Y5 = Cos(X / 25) / Sin(X / 20) \* C: PSet (X, Y5), RGB(255, 0, 255 YS - **l:os(X** *131) •* e:-(2I) • **e;, ,Set (li, YS}, \_(I, 255, 255)** Next **X** End Sub

*Figura* 6 - *Una famigliola di curve trigonometriche - Listato ed Output.*

Se *la funzione da tracciare contiene anche un parametro numeri*co *fisso, la* si *può tracciare più volte modificando via via proprio questo parametro.* Si *ottiene in pratica una famiglia di curve. Nel nostro esempio abbia*mo *utilizzato un semplice contatore per generare la famiglia* e *per cambiare* il *colore di ciascuna curva tracciata.*

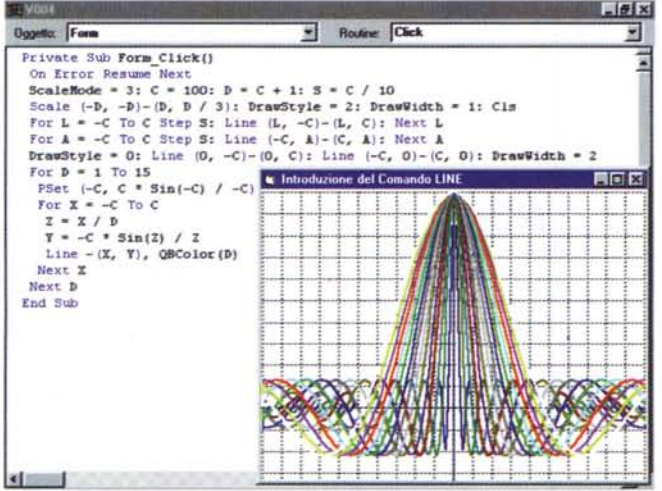

### *A proposito del Metodo Une*

Nella figura 3 vediamo il risultato di un esercizio semplicissimo.

Prendiamo un Form nel quale impostiamo come sfondo (proprietà Picture del Form) la BitMap con le nuvolette di Windows 95. Su questo sfondo tracceremo Cerchi, Linee e Rettangoli sperimentando varie cosette.

Innanzitutto le tre Proprietà che servono per definire il tipo di linea, il che vuoi dire dimensione, tipo di tratteggio e tipo di effetto sullo sfondo (proprietà OrawModel.

Poi le due Funzioni con le quali si stabilisce il colore delle linee tracciate. La «vecchia» QBColor, che accetta i 16 colori classici del Basic classico, il Quick-Basic. La «nuova» RGB, che consente di dosare le tre quantità dei tre colori fondamentali per ottenere uno tra i 16 milioni di colori possibili.

Sperimentiamo i due Metodi che servono per tracciare Circonferenze o Archi di Circonferenza, e Linee o Rettangoli, vuoti o pieni.

Non sperimentiamo, anche perché non se ne vedrebbe l'effetto, il metodo PSet(X,Y) che traccia un singolo punto nel sistema di riferimento scelto. Cogliamo l'occasione per citare anche il Metodo, che è complementare rispetto al PSet, e che serve per leggere il colore del Punto: Point(X,Y).

Una buona sperimentazione consiste nel provare, con dei cicli For... Next, tutti i possibili parametri delle varie proprietà.

Ad esempio la proprietà OrawMode, che serve per stabilire il comportamento del tracciamento di una linea rispetto all'immagine sottostante, ha ben 16 varianti. Questa abbondanza non consente di prevedere l'effetto che quindi può essere verificato solo sperimentando.

Per tracciare un segmento tra due punti si usa il Metodo Line, che presenta due varianti:

Linea Da... ... A

Linea ... A

Nel primo caso servono due coppie di coordinate. Nel secondo caso serve solo un punto di arrivo, in quanto il punto di partenza è l'ultimo punto precedentemente tracciato, o con il precedente comando Line o con un semplice comando PSet.

Quindi quando si tracciano una serie di segmenti occorre decidere se trattare una coppia di punti, oppure un solo punto da collegare al precedente.

### Un po' di linee classiche Le linee trigonometriche

Il modo più semplice per tracciare linee è quello con il quale i suoi vari punti sono calcolati da apposite routine di calcolo che magari elaborano semplici funzioni matematiche, il cui compito diventa quello di fornire coppie di punti da unire con un segmento.

Il processo è abbastanza elementare. Si crea un ciclo su una variabile, ad esempio sulla X, e poi con tale X si calcola direttamente la funzione Y=Y(X). Poi i casi sono due: o la coppia di punti così determinati è già dimensionata per il Form e allora può essere tracciata direttamente, oppure va convertita con un'operazione di scaling e di traslazione.

Nell'esercizio, cui si riferiscono le due figure 4 (output) e 5 (listato), vediamo un fascio di sei curve tracciate con sei funzioni matematico-trigonometriche.

La routine Prepara è quella che si occupa di predisporre il foglio da disegno e di tracciarne la quadrettatura.

Costituisce una grossa semplificazione il fatto che le routine di calcolo utilizzino gli stessi valori delle coordinate. In altre parole il Form ha un suo sistema di riferimento impostato da -100,-100 a 100,100 e le routine di calcolo eseguono proprio i 201 passi. La variabile utilizzata per contare viene direttamente sfruttata nelle varie formule trigonometriche come valore angolare.

Nella figura 6 vediamo come sia facile costruire una famiglia di curve, un fascio di linee, semplicemente usando un'ulteriore variabile con la quale costruire un ulteriore ciclo. Nel nostro caso la linea viene tracciata 15 volte. Il parametro D, che conta da 1 a 15, viene anche usato per stabilire il colore della linea e come parametro nella funzione trigonometrica. Variando il parametro le linee subiscono anche successive e piccole modifiche di forma.

#### L'evento MouseMove

I programmi visti fino ad ora generano una serie di linee sulla base di processi di calcolo e sfruttano istruzioni di tracciamento diretto. Il tutto avviene senza nessuna forma di interazione tra programma ed utilizzatore.

Altre tipologie di programmi grafici si basano proprio sulla interazione tra programma ed utilizzatore che opera sulla tastiera oppure interagisce usando il mouse direttamente con il video.

Visual Basic riconosce tantissimi eventi legati all'uso del Mouse, della Tastiera e dei vari oggetti presenti sul Form.

Figura 7 - Evento MouseMove - Serve per il tracciamento a mano. Uno degli «eventi» più interessanti che riguardano il Mouse è il MouseMove. Quando sul Form si muove il mouse, si cliccano i suoi pulsanti e/o si pigiano i tasti Shift, Ctrl e Alt della tastiera, vengono realizzate delle variabili, legate all'evento MouseMove, che specificano la posizione del Mouse, quale o quali dei suoi tasti sono stati premuti, quale o quali tasti della tastiera sono stati premuti. Si può dire, in generale, che, combinando tra di loro le variabili che indicano lo «stato» del mouse e della tastiera, è possibi-

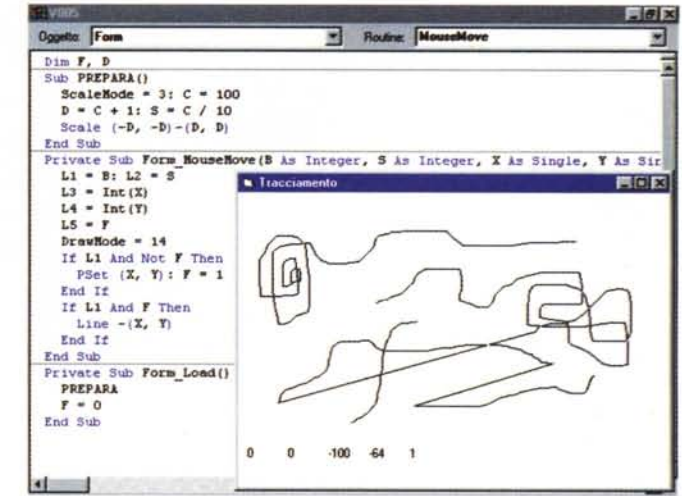

le definire svariate situazioni operative in base alle quali pilotare un programma grafico.

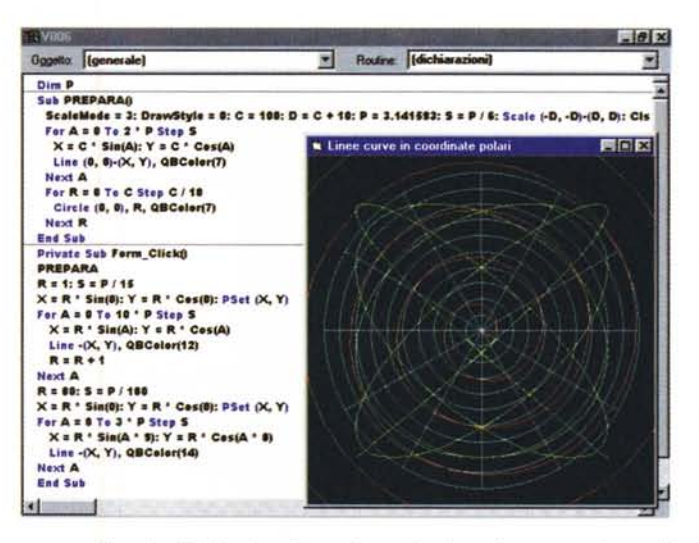

Figura 8 - Uso delle Coordinate Polari - Il ritorno della curva. Esistono funzioni matematiche o trigonometriche in cui ad ogni valore X corrispondono più valori Y. Ne esistono di altre in cui accade il viceversa, ovvero la linea generata passa più volte sullo stesso punto X. In genere queste funzioni vengono meglio rappresentate in un riferimento polare in cui si utilizzano non una X e una Y, ma un angolo A ed un raggio R. Nella figura vediamo una spirale semplice, che si ottiene cercando di tracciare una circonferenza che... non si chiude mai, perché il suo raggio aumenta via via che

aumenta l'angolo. Un altro tipo di curve intrecciate è quello generato da punti i cui valori X e Y sono calcolati da funzioni trigonometriche, indipendenti tra di loro.

Uno degli eventi più interessanti legati all'uso del Form e del Mouse è il MouseMove. Non è un evento singolo. come il Click su un Pulsante, ma un evento continuo, che si verifica per il semplice fatto che qualcuno sta muovendo il Mouse sul Form. Questo evento produce quattro parametri:

la posizione X del mouse, nel sistema di riferimento del Form

la posizione Y del mouse, nel sistema di riferimento del Form

lo stato dei tasti del Mouse

(0 nessun tasto pigiato, 1 tasto di sinistra, 2 tasto di destra, 3 tutti e due)

lo stato dei tasti speciali della Tastiera: Shift, Ctrl e Alt.

(0 nessun tasto pigiato, 1 tasto Shift, 2 tasto Ctrl. ...).

Intercettando le coordinate relative alla posizione del Mouse e intercettando lo status dei tasti del mouse o della tastiera, è possibile creare semplici programmi di tracciamento diretto, con un minimo di varianti operative. Ne vediamo un semplice esempio in figura 7.

#### Le linee che ritornano

Non è un titolo di un film thrilling ma un classico problema di tracciamento.

Quando, un paio di esercizi fa, abbiamo tracciato delle linee riferite a funzioni trigonometriche abbiamo creato un contatore per il valore X, e, per ciascun

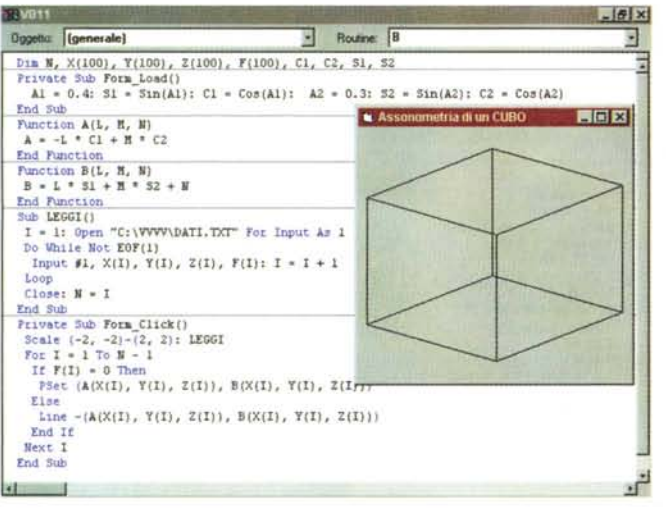

*Figura* IO - *Entriamo nella terza dimensione - Output.*

*Cartesiani X, Y,Z e tre Circonferenze poste sui tre Piani XY, XZ e YZ, tutte con centro nell'Origine degli Assi. I* punti «spaziali» della *circonferenza posta sul piano XY, hanno il valore Z sempre uguale a* O. *Le altre due circonferenze* si *ottengono azzerando la Y e poi la X. Viene costruita una semplice assonometria che ha come soggetti le tre circonferenze.*

*Tracciamo i tre Assi*

Ed Helse  $|A|$  and  $|B|$ 

einixi

**RANGEROUS** 

的话

valore assunto dalla X, abbiamo calcolato un valore Y. Si trattava di casi semplici in quanto ad ogni valore X corrisponde un solo valore Y.

Esistono tipi di linea più complicati, ad esempio quando si «passa» più volte su uno stesso valore X, oltre che più volte sullo stesso valore Y. In tal caso va sicuramente modificato il processo di calcolo.

Uno dei sistemi di calcolo più diffusi è quello che si basa sulle coordinate polari, in cui a variare non sono un valore X e un valore Y di un riferimento cartesiano, ma un valore di un Raggio e il valore di un Angolo.

Un Form Visual Basic lavora sempre in coordinate cartesiane per cui se si debbono eseguire i calcoli in coordinate polari è necessario eseguire anche la conversione tra i due sistemi, che si basa su due espressioni semplicissime: dato un punto espresso

in coordinate polari' P(R,A) il suo valore X è R\*SIN(A) il suo valore Y è R\*COS(A).

Nell'esercizio di figura 8 prepariamo, in un Form Visual Basic, una griglia polare, con una serie di Raggi (con passo 30 gradi) e una serie di Circonferenze concentriche (con passo 10).

In questo sistema tracciamo due linee, una Spirale e una Linea Intrecciata.

La Spirale più semplice è quella in cui si usano le formule di traccia mento di una circonferenza, solo che via via che aumenta l'Angolo aumenta pure il Raggio e la circonferenza non si «chiude» mai. Anche la linea intrecciata, proposta nello stesso esercizio, si basa sulle formule di tracciamento di una circonferenza. In questo caso basta utilizzare

due valori differenti per l'angolo nel calcolo della X e nel calcolo della Y.

*Figura* 9 - *Primi passi nel 3D - Un cubo in assonometria.*

*Facciamo una puntatina nella terza dimensione. Molti degli articoli «storicill, che abbiamo usato come punto di partenza per i nostri esercizi, sono infatti dedicati alla grafica tridimensionale. In ogni caso occorre trasformare gli elementi, identificati da coordinate spaziali Ps- (Xs, YS,Zs), in elementi*  $s$ ul video, che è «solo» *bidimensionale* e *quindi ha solo due coordinate Pf(Xf, Yf). Vedremo co*me *costruire un'Assonometria, più semplice ma meno realistica, e come costruire una Prospettiva, più complessa ma vicina al modo di vedere dell'occhio*

*umano.*

1620.1380

中国世

 $-IDIX$ 

 $|D|$   $\times$ 

司.

**E** 4515x4545

 $\sqrt{\phantom{a}}$  Codice

Nel nostro caso usiamo un angolo che varia con un passo di un centesimo di P-greco e che moltiplichiamo per 9 per calcolare la X e per 8 per calcolare la Y. Per ottenere altre linee della stessa famiglia basta cambiare questa coppia di valori.

#### *I problemi della terza dimensione*

Facciamo ora una puntatina nella terza dimensione, presentando una serie di esercizi, rielaborati da altri esercizi «storici», che mostrano anche in questo caso le tecniche fondamentali. Li vediamo nelle figure che vanno dalla 9 alla 12. La prima cosa da dire è che mentre nella grafica bidimensionale gli elementi che si tracciano hanno coordinate bidimensionali e si tracciano in un «foglio da disegno» bidimensionale, e quindi non esiste un problema di conversione di coordinate, lo stesso non accade nella grafica 3D. Gli elementi di partenza hanno coordinate tridimensionali ma vengono tracciati su un foglio bidimensionale. Il problema più grande da risolvere diventa proprio quello della conversione delle coordinate.

Scendendo più nel tecnico: per ogni punto caratteristico di ciascun elemento (spaziale) da disegnare, identificabile con le sue tre coordinate (Ps(Xs,Ys,Zs)), riferite al suo sistema di riferimento, va calcolata la posizione sul foglio da disegno (Pf(Xf,Yf)), che ha tuttaltro sistema di riferimento. Le tecniche di conversione sono materia di studio nelle scuole superiori e sono tantissime in funzione del risultato che si vuoi raggiungere. Parleremo delle tre tecniche fondamentali: la Proiezione Ortogonale, l'Assonometria, la Prospettiva.

### *Le Proiezioni Ortogonali*

È la tecnica più semplice in quanto la conversione consiste nel far assumere alle coordinate bidimensionali del foglio da disegno solo una coppia di coordinate tridimensionali, ignorando completamente la terza. Poiché la coordinata «ignorabile» è una su tre, ci sono tre tipi di proiezioni ortogonali:

Se si ignora la coordinata Z:

Pf(Xf,Yf)=Ps(Xs,Ys) e si ha una proiezione dall'alto

Se si ignora la coordinata Y:

Pf(Xf,Yf)=Ps(Xs,Zs) e si ha una proiezione di fronte

Se si ignora la coordinata X:

Pf(Xf,Yf)=Ps(Ys,Zs) e si ha una proiezione di lato.

Volendo riferire questi sistemi di calcolo al modo di vedere dell'occhio umano è come se si guardasse il soggetto da un punto infinitamente distante, posto rispettivamente sull'asse Z, sull'asse Y, sull'asse X. Se si trattasse del disegno di una casa si direbbe pianta, prospetto frontale, prospetto laterale.

Non presentiamo esercizi in quanto possiamo considerare le Proiezioni Ortogonali come un caso particolare di Assonometria o di Prospettiva.

#### *L'Assonometria*

Anche nella vista Assonometrica si guarda il soggetto da un punto infinitamente distante, solo che tale punto non è posto su uno degli assi, ma è posto in una posizione qualsiasi nello spazio caratterizzata da due angoli (longitudine e latitudine) che lo localizzano esattamente (dato che la distanza è infinita) nel sistema di riferimento.

In questo caso la conversione si poggia su due formule che calcolano le due coordinate nel foglio Xf e Yf, in funzione della posizione del punto nello spazio Ps(Xs, Ys, Zs). È evidente che in tali due formule entrano i due angoli citati prima.

Altra cosa da dire è che poiché, anche in questo caso, si tratta di un sistema matematico semplificato (nella realtà non esiste un punto a distanza infinita), la vista che si ottiene non è realistica. In particolare le dimensioni dei vari elementi che si vedono non vengono falsate (come invece avviene nella prospettiva). Nel nostro esercizio un lato posteriore del Cubo appare di uguale lunghezza rispetto ad un lato anteriore.

L'aspetto più interessante di tutto il discorso consiste indubbiamente nella realizzazione della formula che, una volta standardizzata, può essere usata per tutti gli esperimenti che si vuole.

Detti A1 e A2 i due angoli, le formule di conversione diventano:

> Xd=-Xs\*COS(A 1)+Ys \*COS(A2) Yd= Xs\*SIN(A1)+Ys\*SIN(A2)+Zs

Nelle routine di calcolo i valori trigonometrici (SIN(A1), SIN(A2), COS(A1), COS(A2)) rimangono sempre gli stessi per cui possono essere «parcheggiati» in variabili precalcolate allo scopo di velocizzare l'esecuzione.

In figura 9 vediamo una prima applicazione di questa formula riferita al tracciamento di un Cubo nello spazio «assonometrico» .

Dobbiamo però precisare la modalità con cui sono stati indicati i valori delle coordinate che identificano il Cubo.

#### *Le Coordinate degli elementi tridimensionali*

Come nel caso dei grafici bidimensionali esistono due possibilità: che i dati *Figura* 11 - *Entriamo nella terza dimensione. Listato.*

*Lo scopo di questi esercizi* è *introduttivo anche perché vengono affrontati solo alcuni dei problemi connessi con la produzione di disegni tridimensionali.* I *nostri ((soggettill sono molto semplici,* e *vengono tracciati in modalità «wireframe»*, e *quindi* si *vedono linee* e *non superfici. Un altro dei problemi classici, che non affrontiamo,* è *costituito dall'eliminazione delle linee nascoste, che l'occhio umano non vede perché poste dietro rispetto agli elementi in pri*mo *piano. Questo* im*plica la necessità di lavorare per superfici.*

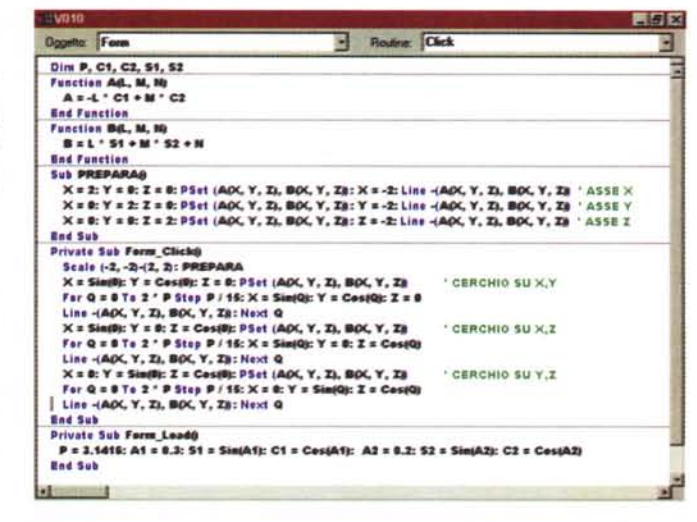

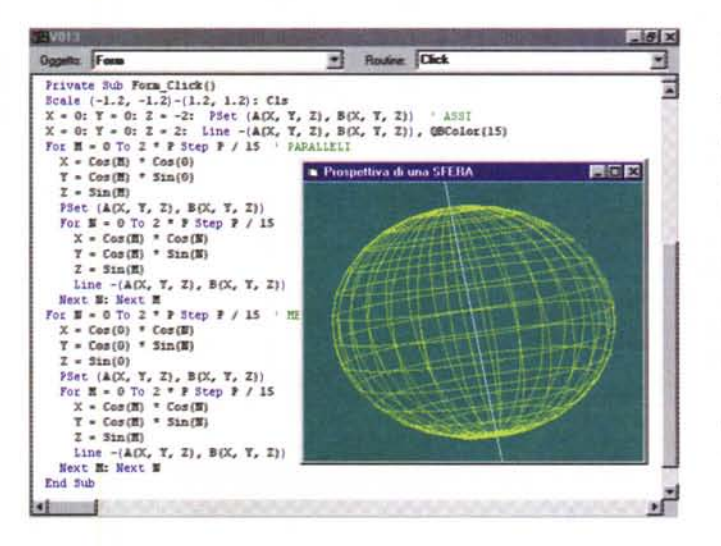

*Figura* 12 - *Una Sfera in assonometria - Listato ed Output.*

*Abbiamo assemblato* il *motore di calcolo dei punti in assonometria con una ... carrozzeria sferica. Per calcolare la sfera abbiamo usato due cicli che calcolano* i*due angoli,* <sup>M</sup> <sup>e</sup> *N, variabili da O a* 2 *P-Greco,* e *che rappresentano Longitudine* e *Latitudine del generico punto. Con tre formule abbia*mo *convertito* i *valori P(R,* M, *N) in valori Ps- (Xs, YS,Zs). A questo punto abbiamo eseguito l'aggancio con le routine viste prima.*

da tradurre in disegno provengano da calcoli, che i dati provengano da un file.

Per tracciare il cubo ipotizziamo questa seconda evenienza.

In pratica abbiamo memorizzato i valori delle coordinate dei vari vertici del cubo in un file (li vedete in figura 14) che poi viene letto con le classiche istruzioni Basic per la lettura di file sequenziali (OPEN...). Il file, per ciascun vertice del cubo, prevede quattro valori: le tre coordinate X, Y e Z ed un flag che indica se quel punto è collegato al punto precedente (il valore è 1) o se costituisce l'inizio di una nuova linea (il valore è O).

In questa maniera si simula una penna che traccia, punto dopo punto, la linea, si solleva se la linea finisce e si abbassa se inizia un'altra linea.

I valori delle coordinate sono sempli-

cissimi (0,1,2,-1,-2) per semplificare al massimo il calcolo e il foglio da disegno è già adeguatamente dimensionato.

#### *Assonometrie* **su** *linee calcolate*

Nei successivi due esercizi proponiamo assonometrie ottenute con routine di calcolo.

Il primo, che vediamo in figura 10 e 11, è elementare, e mostra i tre assi cartesiani e tre circonferenze, che hanno come centro l'orgine del sistema di riferimento e che giacciono ciascuna su ogni piano, XV, *Xl* e *Yl.*

Rispetto all'esercizio di prima rimangono inalterate le routine di calcolo delle coordinate sul foglio di disegno, date le coordinate del singolo punto e dati i due angoli dell'assonometria. Le routine sono state, per comodità, inglobate in due funzioni. Nel secondo esercizio (figura 12) viene costruita una sfera, con il sistema dei meridiani e dei paralleli. Attenzione che nella figura, nella parte con il listato, non appaiono le funzioni, che però sono le stesse create nell'esercizio precedente.

L'assonometria mostra meglio le dimensioni reali degli oggetti, ma falsa il loro aspetto che non è realistico come quello mostrato in una prospettiva.

Se si visualizza una sfera, che è piena di curve, la differenza tra le due modalità di visualizzazione non è molto evidente

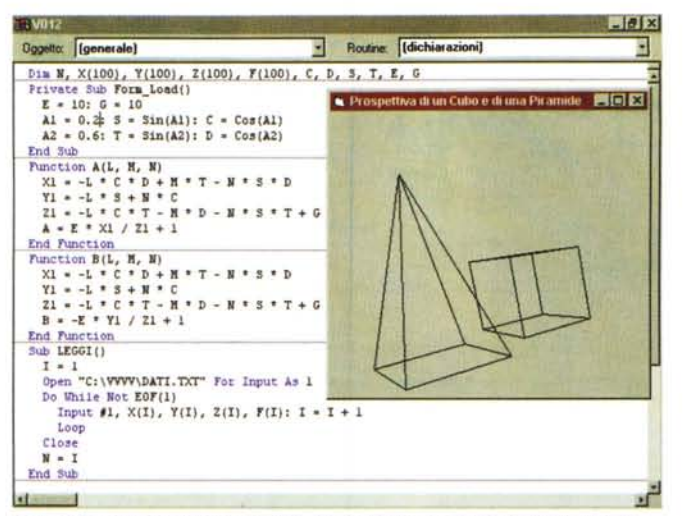

Figura 13 - La Prospettiva è un'altra cosa - Una vista.

Il calcolo della Prospettiva, al contrario di quello dell'Assonometria, tiene conto della posizione dell'osservatore rispetto a quella dell'oggetto visto. In altre parole l'oggetto appare tanto più piccolo quanto più è distante dall'osservatore. Nella figura vediamo le due funzioni A e B, che vanno sostituite a quelle che producono l'assonometria. In queste due funzioni, che non dettagliamo dal punto di vista trigonometrico, entrano in gioco anche due parametri, che abbiamo chiamato E e G, che indica-

no le varie distanze tra osservatore, piano del disegno e soggetto disegnato.

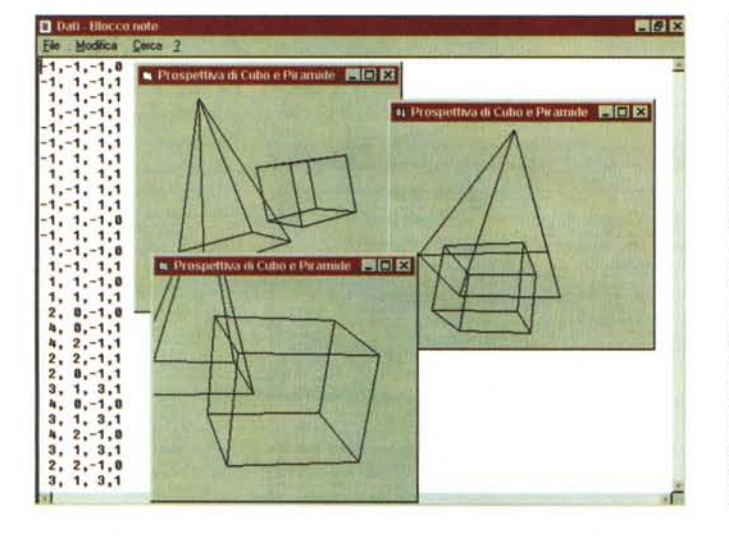

 $70014$ 

Figura 14 - La Prospettiva è un'altra cosa - I dati e tre altre viste.

Dato un soggetto, nel nostro caso un Cubo e una Piramide, lo si può vedere in infiniti modi in relazione alla distanza dell'osservatore, alla direzione e all'orientamento verso il quale l'osservatore punta lo squardo (potrebbe anche quardare da un'altra parte, oppure mettersi a testa in giù). Proponiamo un collage che mostra tre viste del soggetto. Sullo sfondo invece i dati che costituiscono il soggetto. Come leggerli dal file testuale in cui risiedono è descritto nel testo.

 $-101 \times 1$ 

metria, cambiano solo le funzioni di conversione che diventano leggermente più complesse. Risulterà banale, una volta che si ab-

cazione, rispetto al calcolo dell'Assono-

biano ambedue i due gruppi di funzioni, creare un programma in cui al momento della visualizzazione si scelga quale dei due metodi usare.

Le funzioni per il calcolo della Prospettiva Semplificata le vedete in figura 13, e non le commentiamo.

Le applichiamo allo stesso disegno di prima (il cubo) al quale abbiamo aggiunto una piramide.

Nella figura 14, un collage, vediamo il nostro soggetto «ripreso» da tre punti di vista differenti e, sullo sfondo, i dati numerici con le coordinate dei punti.

#### **Conclusioni**

Queste sono le procedure di base, le stesse che troviamo, già incorporate ed opportunamente implementate, in tutti i prodotti grafici di tipo vettoriale, sia in quelli bidimensionali che in quelli tridimensionali.

Dal canto nostro possiamo creare disegni più complessi usando o funzioni più complicate (ad esempio la superficie mostrata in figura 15) o maneggiando più punti, ma sfruttando sempre lo stesso «motorino» per la visualizzazione.

Esistono ovviamente altre tecniche di base, che non abbiamo trattato, ad esempio quelle che servono per lavorare per superfici, e non per linee, oppure quelle che servono per individuare, e quindi eliminare dal disegno, le linee nascoste in una visualizzazione 3D.

Si tratta di tecniche di secondo livello, molto più complesse di quelle viste in questo articolo, il cui scopo è spesso quello di realizzare una vista «realistica» del soggetto, e che quindi cercano di simulare il più possibile il funzionamento dell'occhio umano. Me

#### ne di Curve più ardite. Il passo fondamentale è la messa a punto delle routine di visualizzazione (assonometria, prospettiva semplificata, prospettiva completa) e delle routine di lettura dei dati, se il soggetto non è esprimibile con una formula, o delle routine di calcolo della formula. Il passo successivo è quello di trovare una funzione che produca un bel disegno oppure quello di caricare un volume maggiore di dati che rappresentino le coordinate del nostro soggetto.

Figura 15 - Realizzazio-

Routine: Click Oggetta: Form Ы ø Function A(L, H, N)<br>  $A = -L = C1 + H = C2$ Ë End Function Find Function<br>
Function B(L, H, N)<br>  $B = L * S1 + M * S2 + N$ EIGIX End Function<br>Private Sub Form\_Click()<br>Scale  $(-6, -6) - (6, 6)$ : Cl<br>For X = -3 To 3 Step 0.4  $Y = -3$ <br>  $Z = -5qr((X * X) + (Y)$ Y) PSet  $(A(X, Y, Z), B(X, Y, Z))$ <br>
For  $Y = -3$  To 3 Step 0.4<br>  $Z = -5qt((X * X) + (Y * Y))$ Line  $-(\lambda(X, Y, Z), B(X, Y, Z))$ Next Y Next X For  $Y = -3$  To 3 Step 0.4  $x = -3qx((x * x) + (Y * Y))$ <br>
PSet (A(X, Y, Z), B(X, Y, Z))<br>
Por  $x = -3rx((x * x) + (Y * Y))$ <br>  $x = -3qx((x * x) + (Y * Y))$ <br>
Line  $-(A(X, Y, Z), B(X, Y, Z))$ Next X Next Y 

## La prospettiva è un'altra cosa

Come appena visto, le formule che calcolano i punti dell'Assonometria sono semplici, sono facilmente inglobabili in due funzioni, sono facilmente riutilizzabili

Il passo successivo consiste nel realizzare la Prospettiva, ed è bene chiarire subito che, dal punto di vista dell'appli-

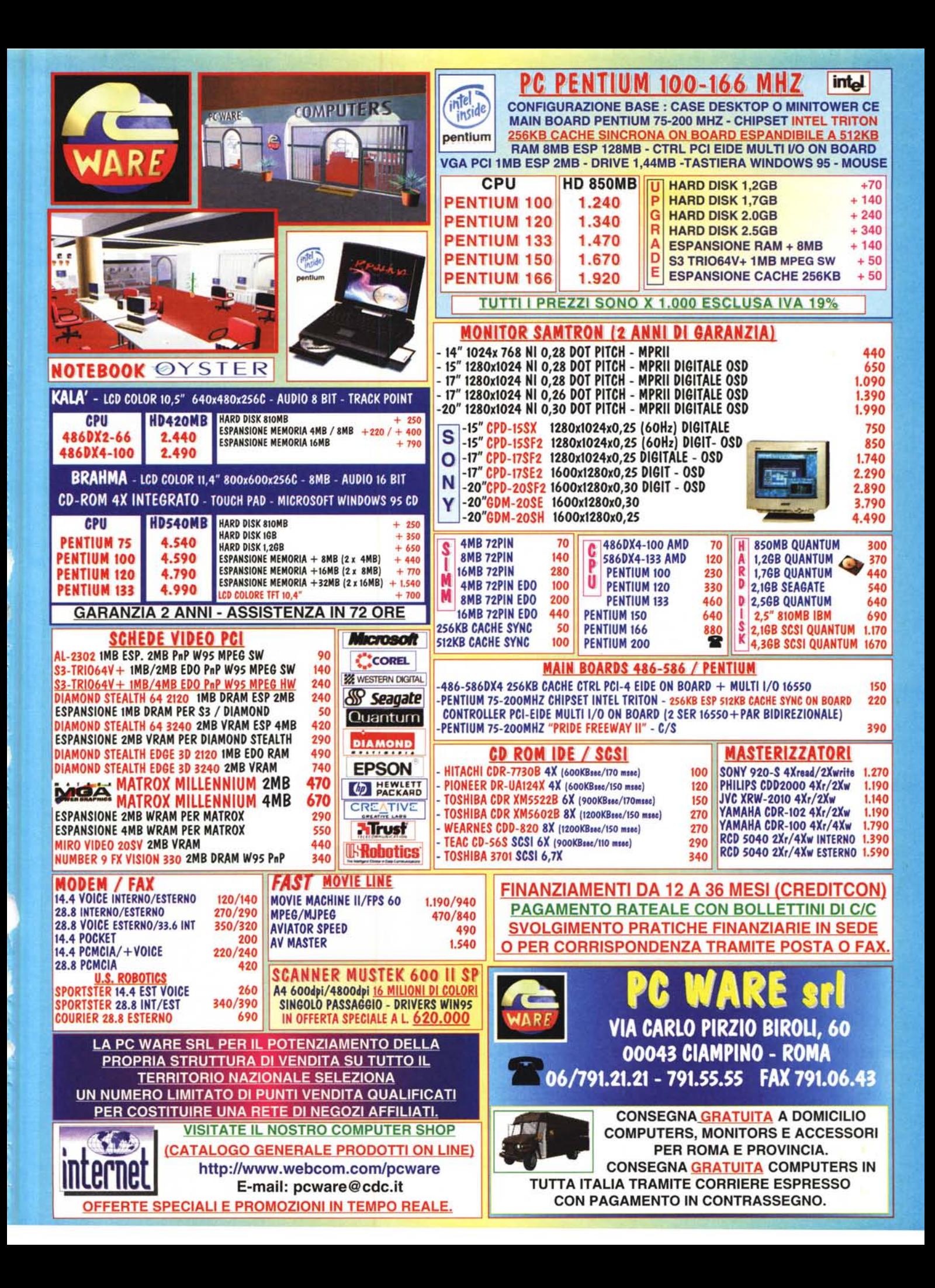